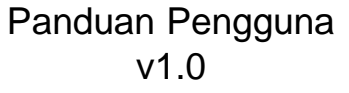

# PERMOHONAN PUSAT PENILAIAN KOMPETENSI BERTAULIAH (PPKB)

SISTEM PENGURUSAN KOMPETENSI (CMS)

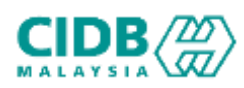

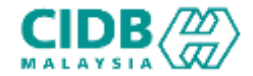

# ISI KANDUNGAN

- 1. Permohonan Pendaftaran ID Baharu
- 2. Permohonan Baharu PUSAT PENILAIAN KOMPETENSI BERTAULIAH (PPKB) (Pemohon)
- 3. Permohonan Kemaskini PUSAT PENILAIAN KOMPETENSI BERTAULIAH (PPKB) (Pemohon)

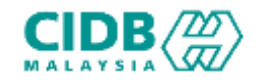

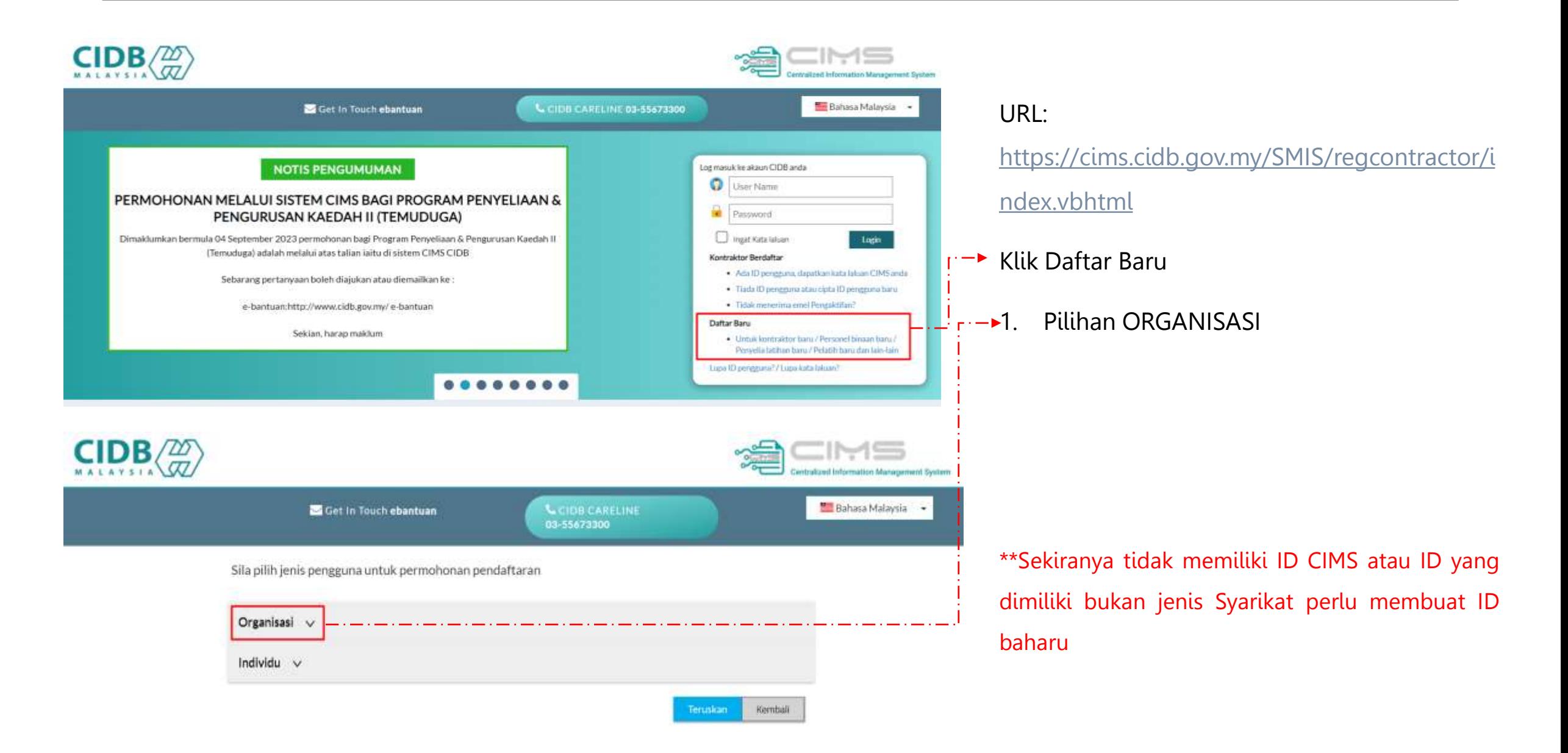

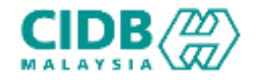

Sita pilih jenis pengguna untuk permohonan pendaftaran

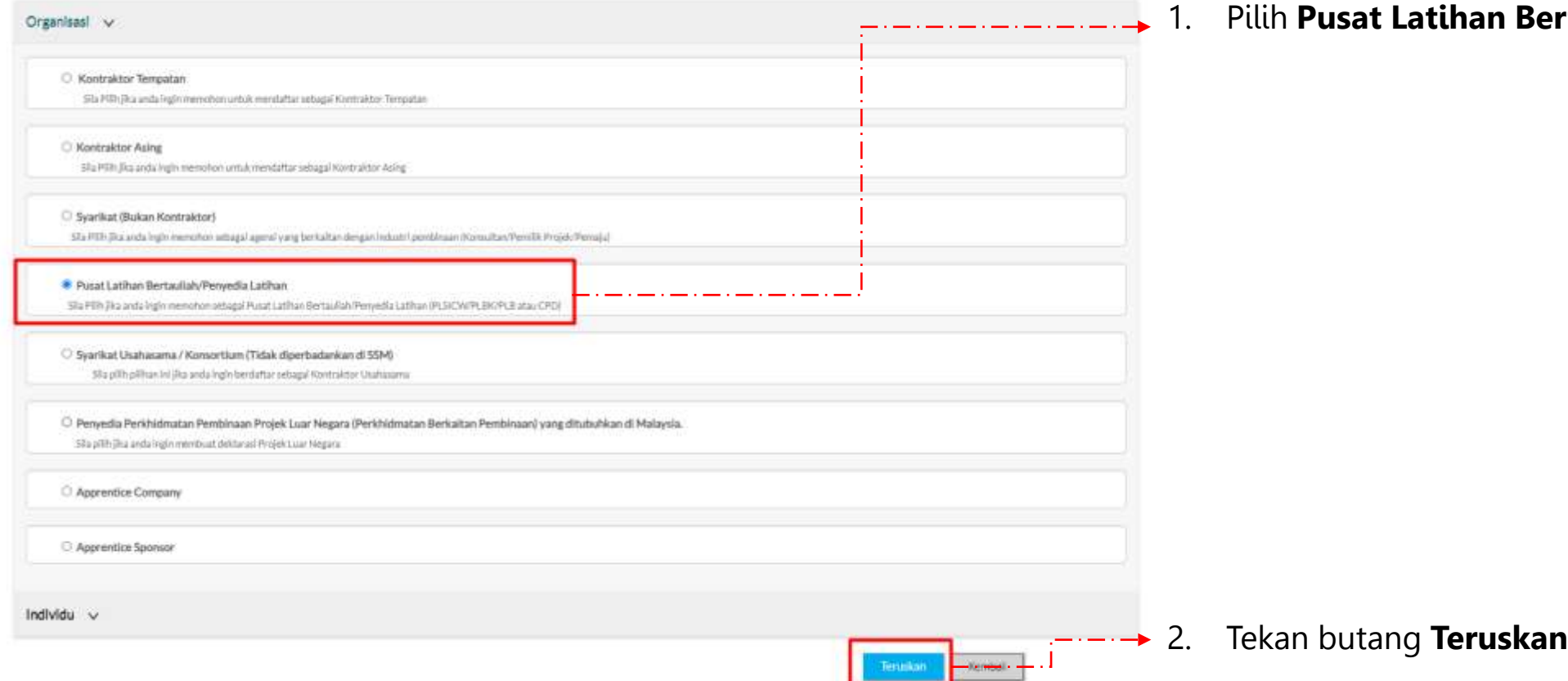

1. Pilih **Pusat Latihan Bertauliah/Penyedia Latihan**

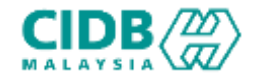

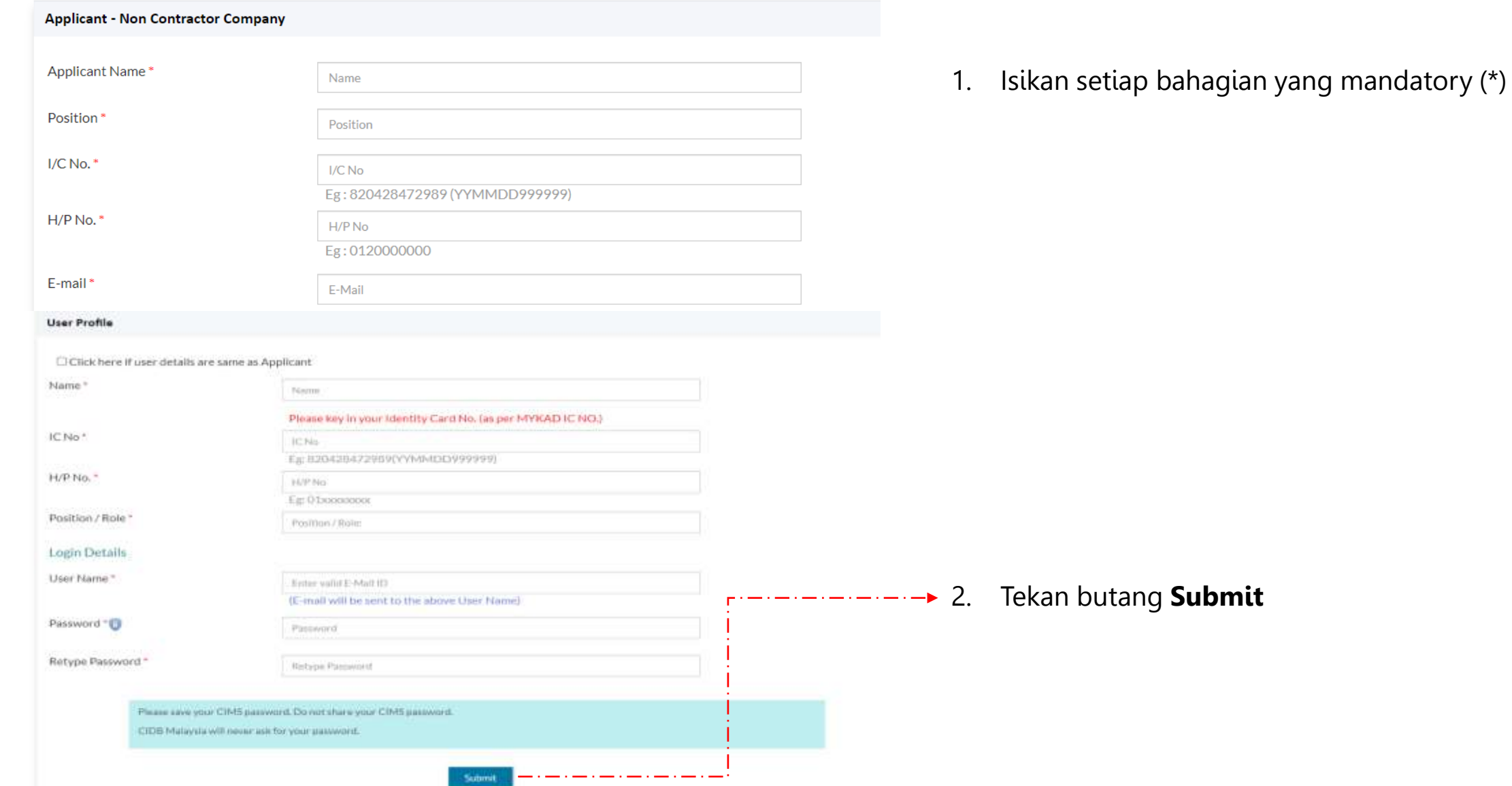

![](_page_5_Picture_0.jpeg)

![](_page_5_Picture_2.jpeg)

- 
- 1. Mesej **Paparan berjaya mendaftar** dapat dilihat dan perlu menyemak ruangan emel untuk pengaktifan ID.
- 2. Setelah akaun aktif, sila login dengan menggunakan nama pengguna dan kata laluan yang didaftarkan

![](_page_6_Picture_0.jpeg)

![](_page_6_Picture_2.jpeg)

1. Sila login dengan menggunakan nama pengguna dan kata laluan yang didaftarkan

2. Kemudian tekan View Details untuk Pendaftaran Baru bagi ID tersebut

![](_page_7_Picture_0.jpeg)

The Home 2 Heip-

· Please select this option if your company is incorporated with Companies Commission of Malaysia (SSM).

. Please select this option if your organization is a government Ministry, government Agency, Association/Society, Cooperative, University or any Other

○ Incorporated with Companies Commission of Malaysia (SSM) 
Not incorporated with Companies Commission of Malaysia (SSM)

Incorporated with Companies Commission of Malaysia (SSM)

Not incorporated with Companies Commission of Malaysia (SSM)

Registration | HomeVhlew Registration

**Submit & Continue** 

1. Sila baca dan buat pilihan mengenai syarikat anda.

2. Jika pilihan **Incorporated with Companies**

![](_page_7_Picture_157.jpeg)

![](_page_7_Picture_3.jpeg)

• Tekan butang **Submit & Continue**

**Commission of Malaysia (SSM)**

• Tekan butang Proceed to Purchase SSM

• Sila isi yang mandatory (\*)

- - → - →

![](_page_8_Picture_0.jpeg)

# Permohonan Pendaftaran ID BAHARU

![](_page_8_Picture_101.jpeg)

- 1. Sila Isikan kesemua maklumat yang diminta iaitu
	- Maklumat Organisasi/ Maklumat Syarikat,
	- Maklumat Alamat Berdaftar,
	- Maklumat Alamat Surat-menyurat,
	- Maklumat Alamat Perniagaan
	- Maklumat Orang untuk dihubungi

## 2. Selesai mengisi, tekan butang **Save & Continue**

![](_page_9_Picture_0.jpeg)

![](_page_9_Picture_76.jpeg)

- 1. Setelah maklumat Berjaya disimpan, Nama Syarikat akan dipaparkan di bahagian atas.
- 2. Pemakluman Berjaya menyimpan maklumat Syarikat turut dipaparkan
- 3. Seterusnya rujuk cara membuat [Permohonan](#page-10-0) Baharu

![](_page_10_Picture_0.jpeg)

<span id="page-10-0"></span>![](_page_10_Figure_2.jpeg)

![](_page_11_Picture_0.jpeg)

![](_page_11_Figure_2.jpeg)

![](_page_12_Picture_0.jpeg)

![](_page_12_Figure_2.jpeg)

![](_page_13_Picture_0.jpeg)

![](_page_13_Picture_105.jpeg)

## • **Kategori PLBS:**

- Sistem akan memaparkan maklumat yang perlu dikemaskini. Sila lengkapkan semua seksyen.
- 1. Organization
- 2. Assessment Trade
- 3. Assessment Centre Premise
- 4. Assessment Centre PIC & Contact Details
- 5. Upload Company Documents
- 6. Summary

![](_page_14_Picture_0.jpeg)

![](_page_14_Picture_191.jpeg)

#### **ORGANIZATION**

Sistem akan menarik maklumat dari SSM untuk bahagian Company Information dan Registration Information.

1. Di bahagian management Information, pemohon boleh menambah ahli dengan menekan butang Add Director > sistem akan paparkan skrin pop-up untuk masukkan maklumat berkaitan iaitu:

- *Director Name* (Nama Pengarah)
- *Director IC Number* (Nombor IC Pengarah)
- Gender (Jantina)
- Position (Jawatan)
- 2. Klik butang SAVE selepas selesai mengisi

3. Klik butang NEXT untuk teruskan ke seksyen berikutnya.

![](_page_15_Picture_0.jpeg)

![](_page_15_Figure_2.jpeg)

![](_page_16_Picture_0.jpeg)

<span id="page-16-0"></span>![](_page_16_Picture_193.jpeg)

**SESSMENT CENTRE PREMISE** 

- Bahagian Assessment Centre Information pemohon perlu mengisi semua maklumat yang diperlukan di bahagian maklumat alamat premis.
- Pada bahagian Premise Ownership & Status pemohon perlu memilih status premis yang diperlukan.
- Bahagian Facilities Information pemohon perlu memuatnaik dokumen yang berkaitan seperti yang dinyatakan diperlukan dengan menekan butang Choose File. Pastikan saiz dokumen yang hendak dimuat naik tidak melebihi 2MB. Pastikan semua dokumen yang dinyatakan dimuatnaik.
- 4. Tekan Tekan SAVE dan NEXT untuk teruskan ke seksyen berikutnya.

![](_page_17_Picture_0.jpeg)

![](_page_17_Figure_2.jpeg)

![](_page_18_Picture_0.jpeg)

UPLOAD COMPANY DOCUMENT

Organization

**Assessment Trade** 

Assessment Centre PIC & Contact **Assessment Centre Premise** Details

V Upload Company Documents

#### **1 UPLOAD COMPANY DOCUMENTS**

Notes: Please ensure the documents uploaded are correct and in PDF format except for Passport Photo in JPEG/PNG.

![](_page_18_Picture_127.jpeg)

# 1. Sila muatnaik dokumen berkaitan seperti yang

- dinyatakan.
- 2. Pastikan saiz dokumen yang hendak dimuatnaik tidak melebihi 2MB.
- 3. Pastikan semua dokumen yang dinyatakan dimuatnaik
- 4. Klik butang SAVE dan NEXT untuk teruskan ke seksyen

berikutnya.

![](_page_19_Picture_0.jpeg)

# Permohonan Baharu PUSAT PENILAIAN KOMPETENSI BERTAULIAH (PPKB) (Pemohon)

**SUMMARY** 

![](_page_19_Picture_124.jpeg)

- 1. Sistem akan paparkan ringkasan maklumat yang diisi oleh pemohon.
- 2. Sila pastikan semua maklumat yang dimasukkan adalah betul.
	- Sekiranya terdapat perubahan boleh klik pada butang BACK dan isikan semula bahagian yang diperlukan
- Klik checkbox Perakuan Pemohon dan Klik butang Submit untuk menghantar permohonan.

![](_page_20_Picture_0.jpeg)

# Permohonan Baharu PUSAT PENILAIAN KOMPETENSI BERTAULIAH (PPKB) (Pemohon)

![](_page_20_Figure_2.jpeg)

![](_page_21_Picture_0.jpeg)

![](_page_21_Figure_2.jpeg)

#### BAYARAN YURAN PROSES PERMOHONAN

#### PENDAFTARAN DAN STATUS PERMOHONAN

- 1. Application Status akan memaparkan status permohonan Submitted.
	- $\triangleright$  Sebarang pertukaran maklumat tidak boleh dilakukan lagi kecuali dengan memadam permohonan pada butang n dan perlu diisi semula daripada awal (New Application)
- 2. Klik Application No. untuk melihat ringkasan permohonan PLBS yang dihantar.
- 3. Sila buat bayaran yuran proses untuk memastikan permohonan akan diproses.
- 4. Jika bayaran sudah dijelaskan, status bayaran akan dikemaskini ke Process fee paid
- 5. Status permohonan akan dihantar kepada pegawai CIDB untuk proses seterusnya.

![](_page_22_Picture_0.jpeg)

![](_page_22_Figure_2.jpeg)

#### BAYARAN YURAN AUDIT PROSES PERMOHONAN

#### BAYARAN AUDIT DAN STATUS PERMOHONAN

- 1. Application Status akan memaparkan status permohonan Verified.
	- $\triangleright$  Sebarang pertukaran maklumat tidak boleh dilakukan lagi.
- 2. Klik Application No. untuk melihat ringkasan permohonan PPKB yang dihantar.
- 3. Sila buat bayaran yuran audit untuk memastikan permohonan akan diproses.
	- 4. Jika bayaran sudah dijelaskan, status bayaran akan dikemaskini ke Audit fee paid
	- 5. Status permohonan audit akan dihantar kepada pegawai CIDB untuk proses seterusnya.

![](_page_23_Picture_0.jpeg)

![](_page_23_Figure_2.jpeg)

#### BAYARAN SIJIL DAN STATUS PERMOHONAN

- 1. Application Status akan memaparkan status Approved setelah pegawai pengesah selesai memproses \*Sekiranya gagal, status akan menjadi Reject
- 2. Klik Aplication No. untuk melihat ringkasan permohonan PPKB yang dihantar.
- 3. Surat boleh dilihat pada View Approval Letter
- 4. Sila buat bayaran yuran sijil untuk mendapatkan sijil
- 5. Jika bayaran sudah dijelaskan, status bayaran akan dikemaskini ke Certificate fee paid
- 6. Tekan link view Certificate untuk menjana sijil.

![](_page_24_Picture_0.jpeg)

![](_page_24_Picture_138.jpeg)

# • PERMOHONAN KEMASKINI

- 1. Pemohon Log masuk ke dalam CIMS dan Klik butang Update untuk PPKB Accreditation (Update)
	- 2. Pemohon boleh memuat turun logo CIDB untuk ditampalkan pada premis yang telah disahkan sebagai Pusat Latihan Bertauliah oleh CIDB
- 3. Skrin akan paparkan sijil dan status permohonan yang terdahulu
- 4. Klik butang UPDATE untuk meneruskan permohonan pembaharuan

![](_page_25_Picture_0.jpeg)

![](_page_25_Figure_2.jpeg)

![](_page_26_Picture_0.jpeg)

![](_page_26_Picture_106.jpeg)

### PERMOHONAN KEMASKINI

- 1. Sistem akan paparkan maklumat yang perlu dikemaskini oleh pemohon. Lengkapkan semua maklumat dan SUBMIT permohonan.
- 2. Ulang proses seperti di bahagian permohonan Baru

• Lengkapkan kesemua maklumat yang diperlukan dan bayar proses seperti di bahagian permohonan Baru